# 在交换机上配置GVRP设置

## 目标

Ī 相邻虚拟局域网(VLAN)感知设备可以使用通用VLAN注册协议(GVRP)相互交换VLAN信息。 GVRP基于通用属性注册协议(GARP),并在桥接网络中传播VLAN信息。激活GVRP后,它会发送 和接收GARP数据包数据单元(GPDU)。 这允许您在一台交换机上配置VLAN,然后在网络中传播其 信息,而不是先前要求在网络中的每台交换机上创建VLAN。

本文提供有关如何在交换机上配置GVRP设置的说明。

注意:由于GVRP需要支持标记,因此必须在中继或常规模式下配置端口。要了解如何将Sx300或 Sx500交换机上的端口配置为中继模式或常规模式,请单[击此处](https://sbkb.cisco.com/CiscoSB/ukp.aspx?pid=4&vw=1&articleid=3332)。如果您有Sx350、SG350X或 Sx550X交换机,请单击[此处](https://sbkb.cisco.com/CiscoSB/ukp.aspx?pid=4&vw=1&articleid=5414)。

### 适用设备 Ĩ.

- Sx250 系列
- Sx300系列
- Sx350 系列
- SG350X 系列
- Sx500系列
- Sx550X 系列

#### 软件版本 i,

- 1.4.7.06 Sx300、Sx500
- 2.2.8.04 Sx250、Sx350、SG350X、Sx550X

### 配置GVRP设置 Ī

步骤1.登录到交换机的基于Web的实用程序,然后在"显示模式"下拉列表中选择**高级**。

注意:可用菜单选项可能因设备型号而异。在本例中,使用SG350X-48MP。

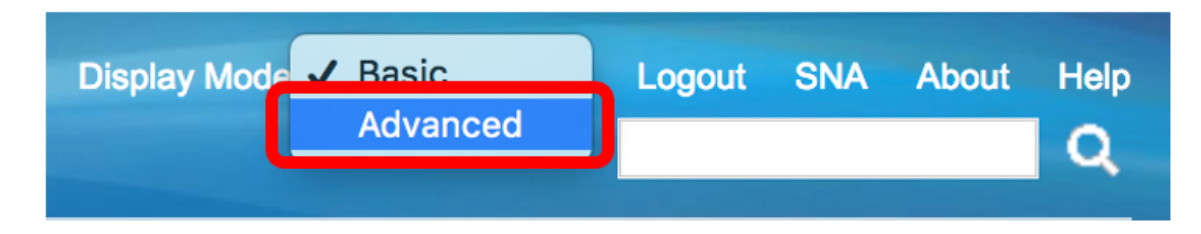

**注意:**如果您有Sx300或Sx500系列交换机,请跳[至步骤2。](#page-0-0)

<span id="page-0-0"></span>步骤2.选择VLAN Management > GVRP Settings。

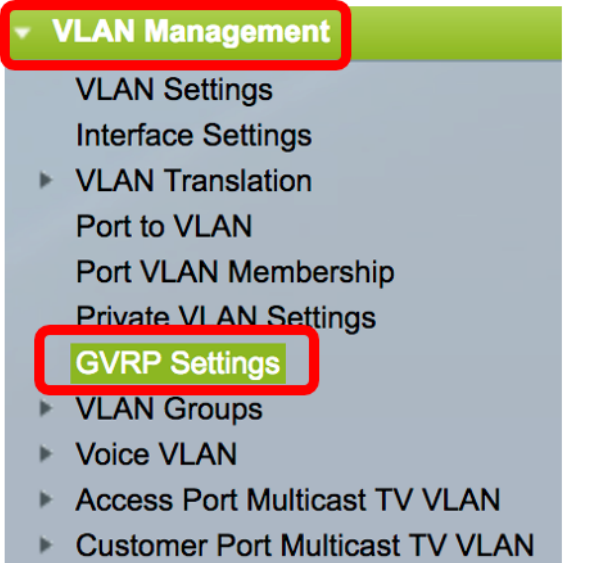

步骤3.选中GVRP Global Status区域中的Enable复选框以启用GVRP。

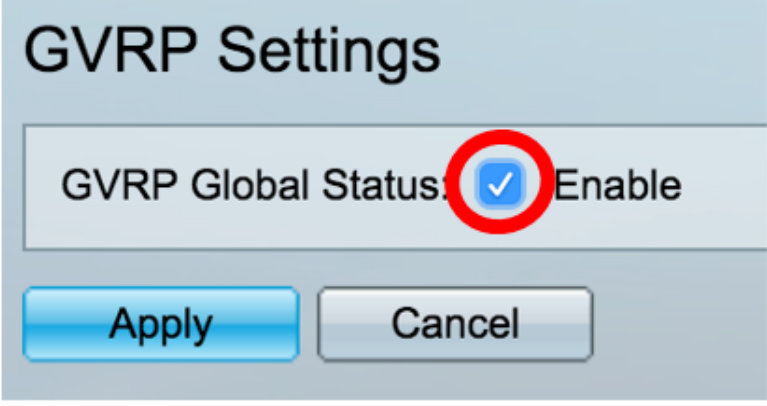

步骤4.单击"应用"。

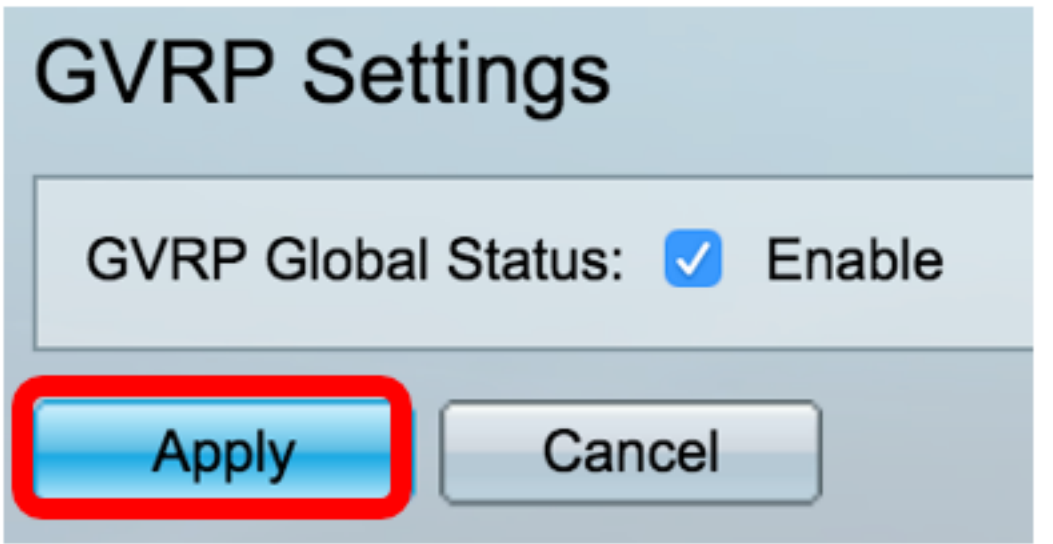

步骤5.从Interface Type equals to下拉列表中选择接口或链路聚合(LAG),然后单击Go。

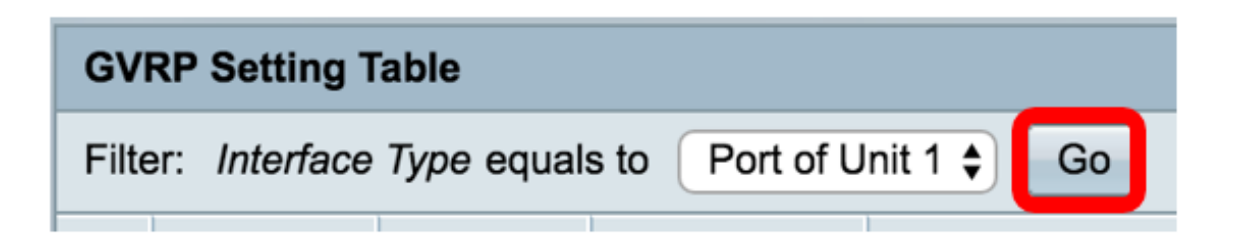

注意:在本例中,选择单元1的端口。

步骤6.点击要配置GVRP设置的所需接口旁的单选按钮。在本例中,选择GE3。

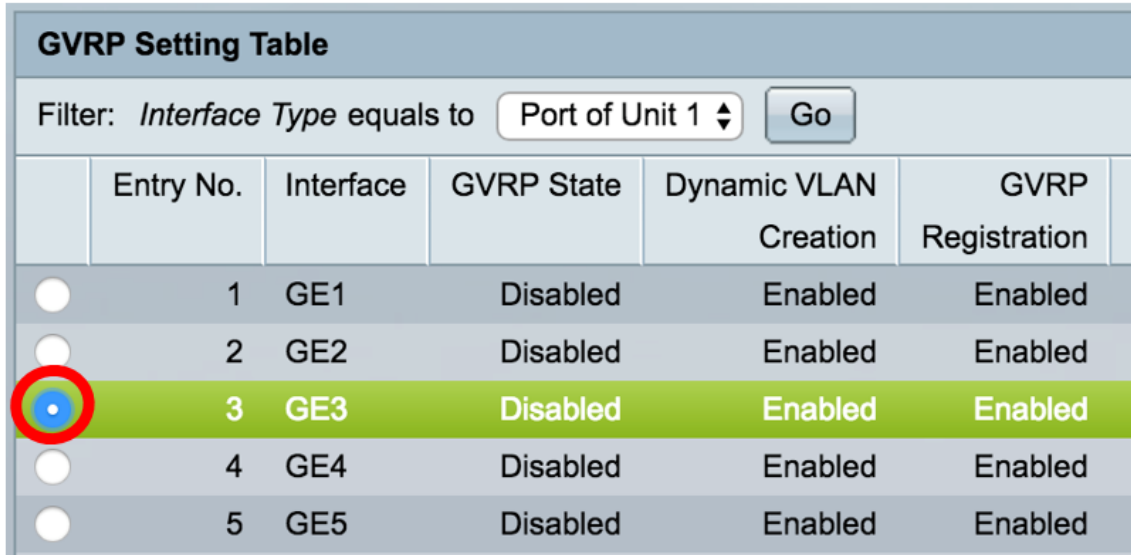

步骤7.向下滚动,然后单击"编辑"。

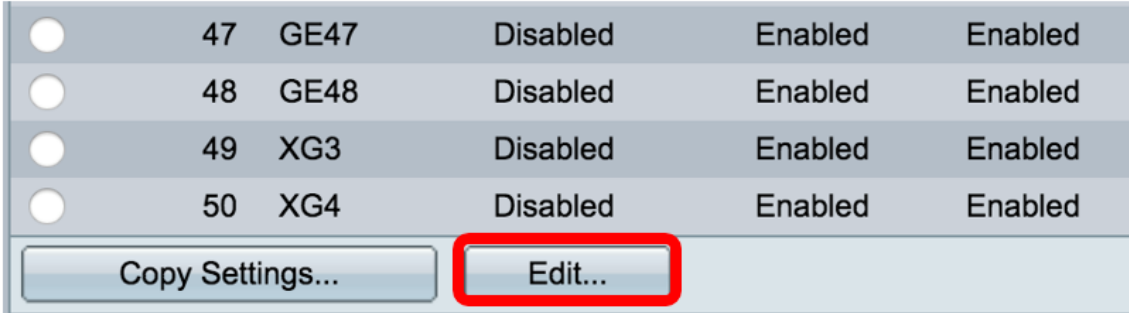

步骤8.(可选)在Interface区域中,点击所需的接口类型,然后从相邻下拉列表中选择所需的接口 。选项有:

- 单元和端口 单个接口。
- LAG 链路聚合(LAG)用于描述使用多个并行网络连接来增加吞吐量的各种方法,这些方法超 出了一个链路所能达到的限制。

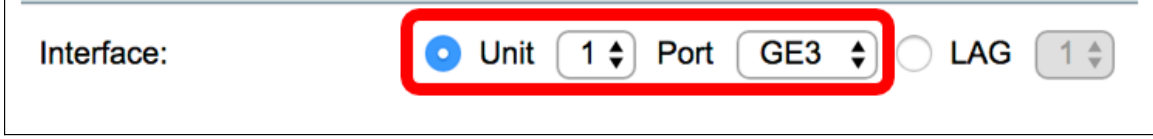

注意:在本例中,设备和端口将保留。

步骤9.选中GVRP State Enable复选框以在接口上启用GVRP。

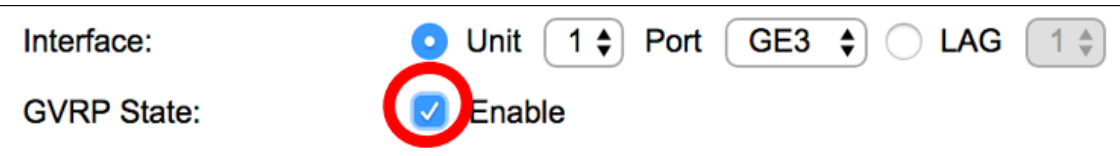

步骤10. (可选)选中Dynamic VLAN Creation Enable复选框,以允许用户在接口上创建新的 VLAN。

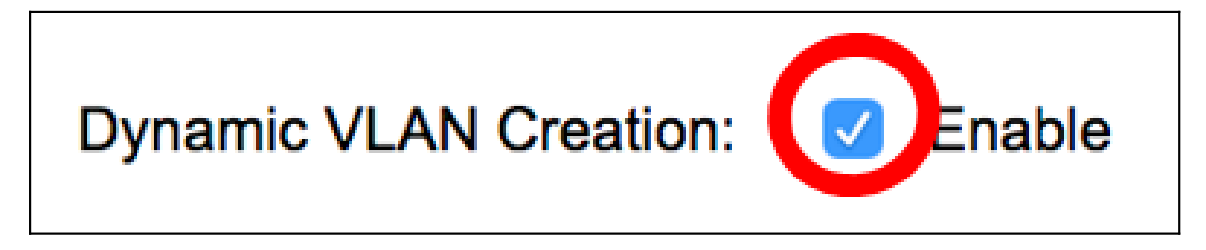

步骤11.选中GVRP Registration Enable复选框以允许GVRP在所需接口上注册VLAN。

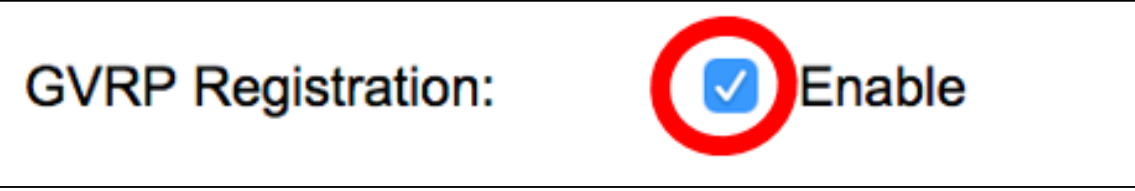

步骤12.单击"应用",然后单击"关闭"。

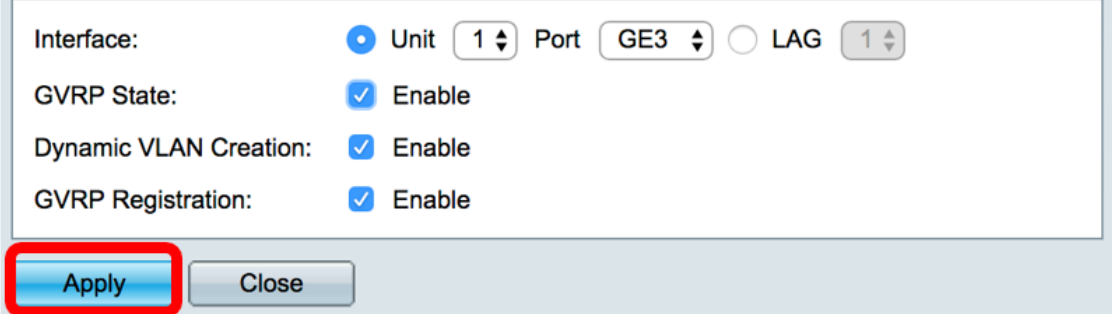

步骤13.(可选)单击"保存"将已配置的设置保存到启动配置文件。

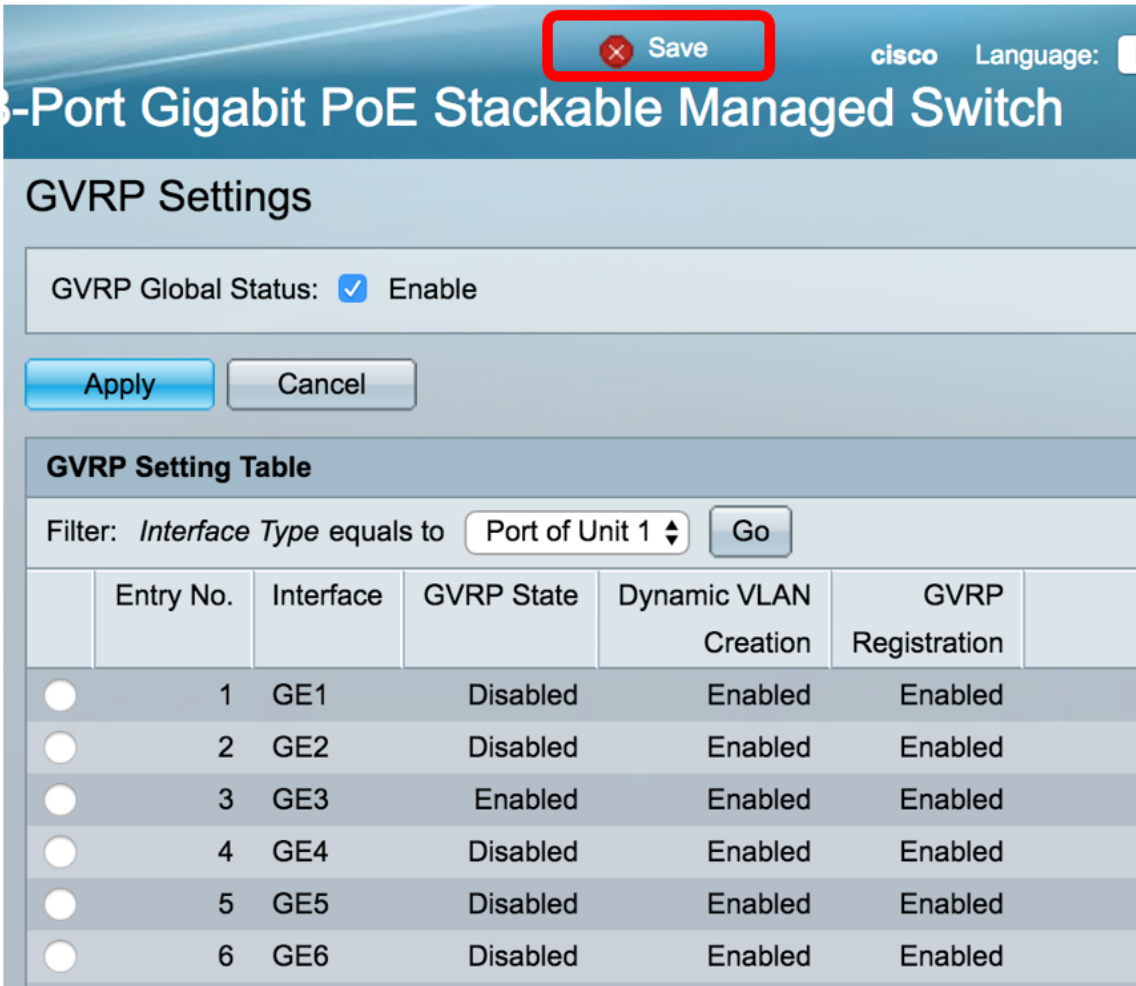

现在,您应该已成功配置交换机上的GVRP设置。